# $\frac{d\ln\ln}{d\log\log n}$

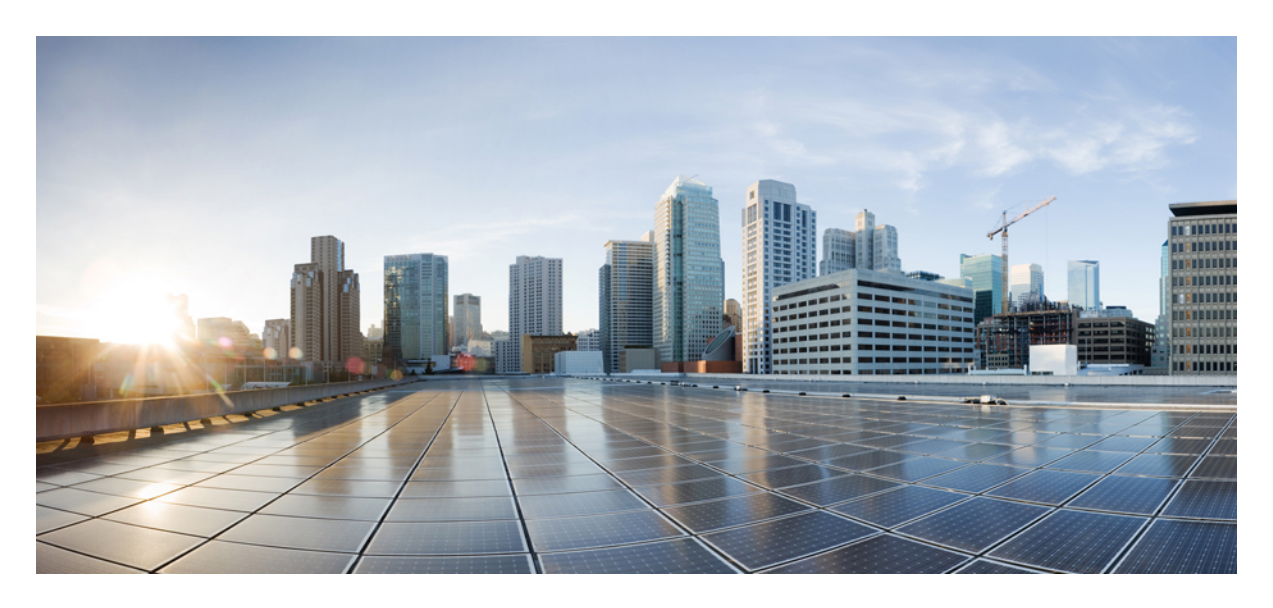

### **Device Management**

### **[Managing](#page-1-0) Devices 2**

Adding a [Network](#page-1-1) Device **2** Adding a [Compute](#page-4-0) Device **5** Adding a Meraki [Dashboard](#page-6-0) **7** [Deleting](#page-7-0) a Device **8** [Associating](#page-8-0) Templates to Network Profiles **9** [Provisioning](#page-9-0) a Device **10** Deleting a [Template](#page-10-0) **11**

<span id="page-1-0"></span>**Revised: January 31, 2022**

## **Managing Devices**

To add a device into the Cisco DNA Center Inventory, you will use the Cisco MSX Enterprise Access service pack. Cisco MSX Enterprise Access supports the following types of devices:

- Network Devices—Supported network devices include Cisco routers, switches, and wireless devices such as wireless controllers (WLCs) and access points (APs).
- **Compute Devices**—Supported compute devices include the Cisco Unified Computing System (UCS), devices running Cisco Enterprise Network Functions Virtualization Infrastructure Software (NFVIS), and other data center devices.
- <span id="page-1-1"></span>• **Meraki Dashboard**—Dashboard to the Cisco cloud management platform for managing Cisco Meraki products.

### **Adding a Network Device**

Before you add a device, you should have created an Enterprise Access subscription and added a Cisco DNA Center to Cisco MSX. For more information, see [Subscribing](https://www.cisco.com/c/en/us/td/docs/net_mgmt/msx/4_2_0/enterprise-access/articles/msx_sda_setup_tasks.html#subscribing_ea) to Enterprise Access Service and Attaching Cisco DNAC [Controllers](https://www.cisco.com/c/en/us/td/docs/net_mgmt/msx/4_2_0/enterprise-access/articles/msx_sda_setup_tasks.html#attaching_controllers).

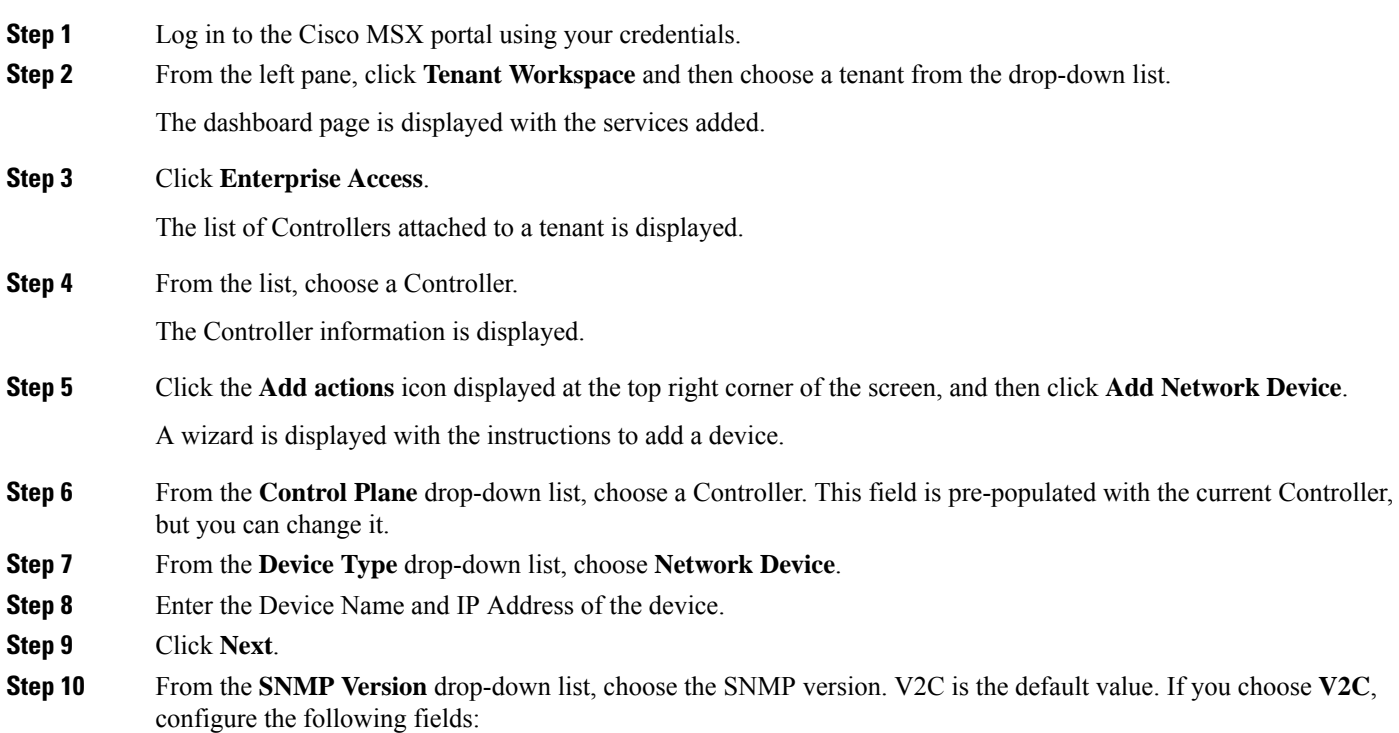

### **Table 1: SNMPv2c Credentials**

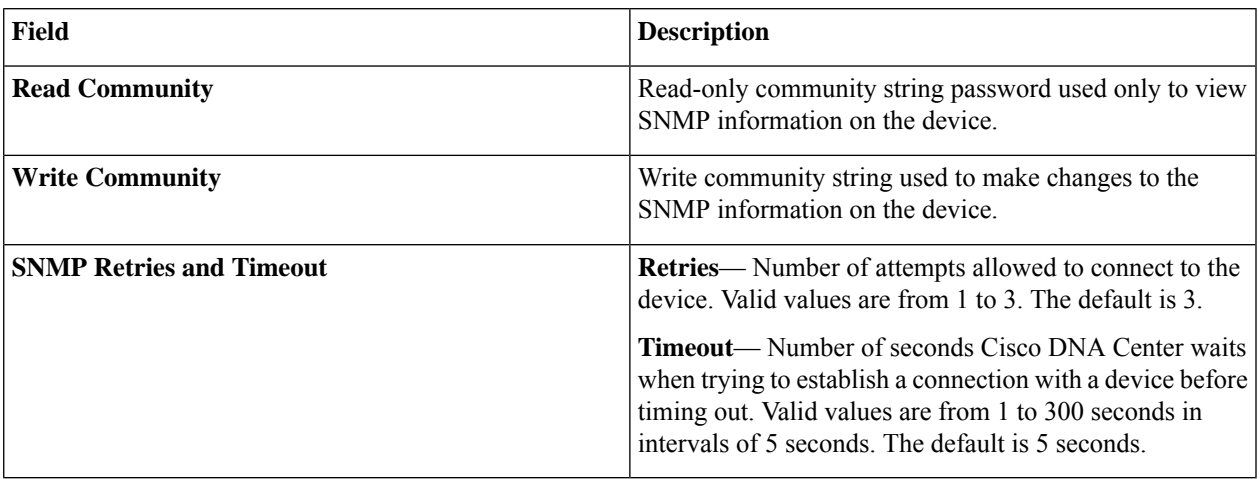

If you choose **V3**, configure the following fields:

#### **Table 2: SNMPv3 Credentials**

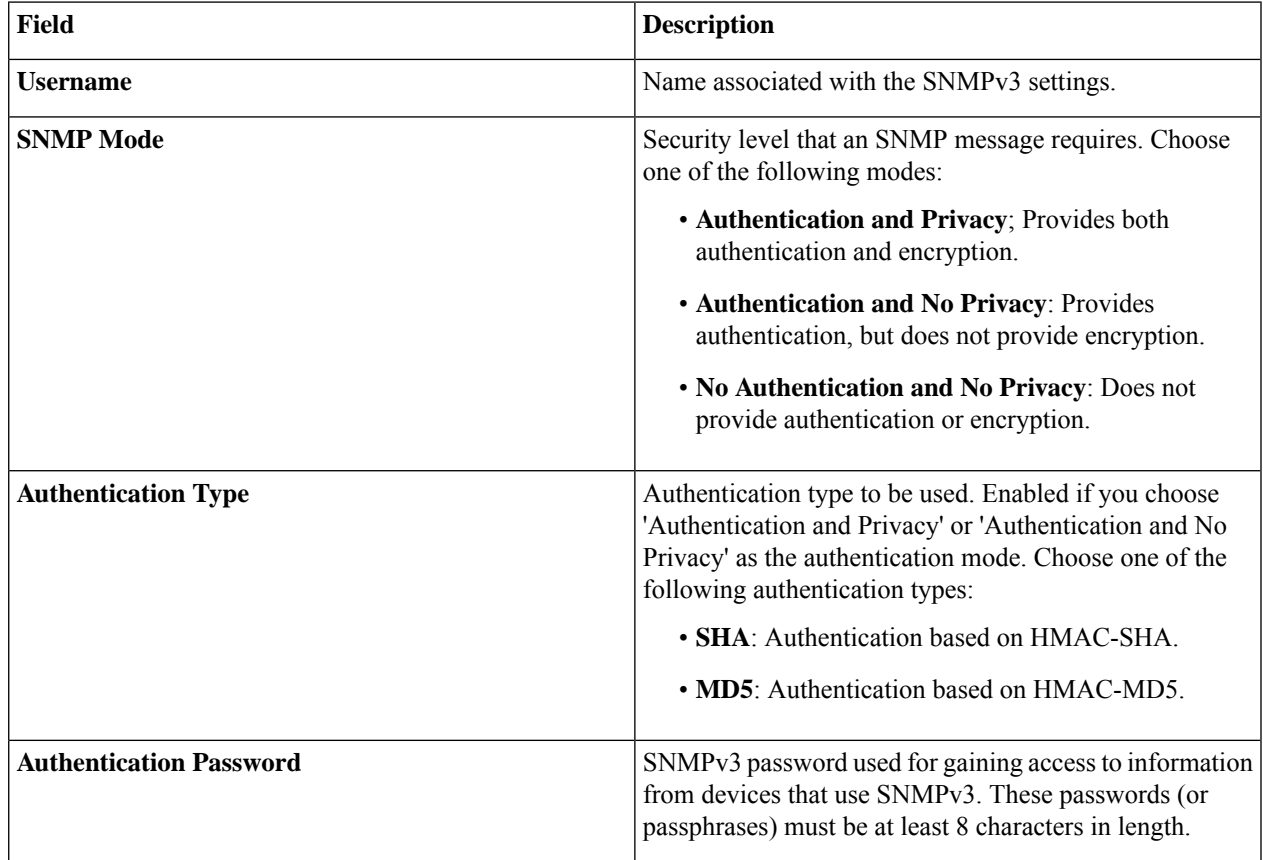

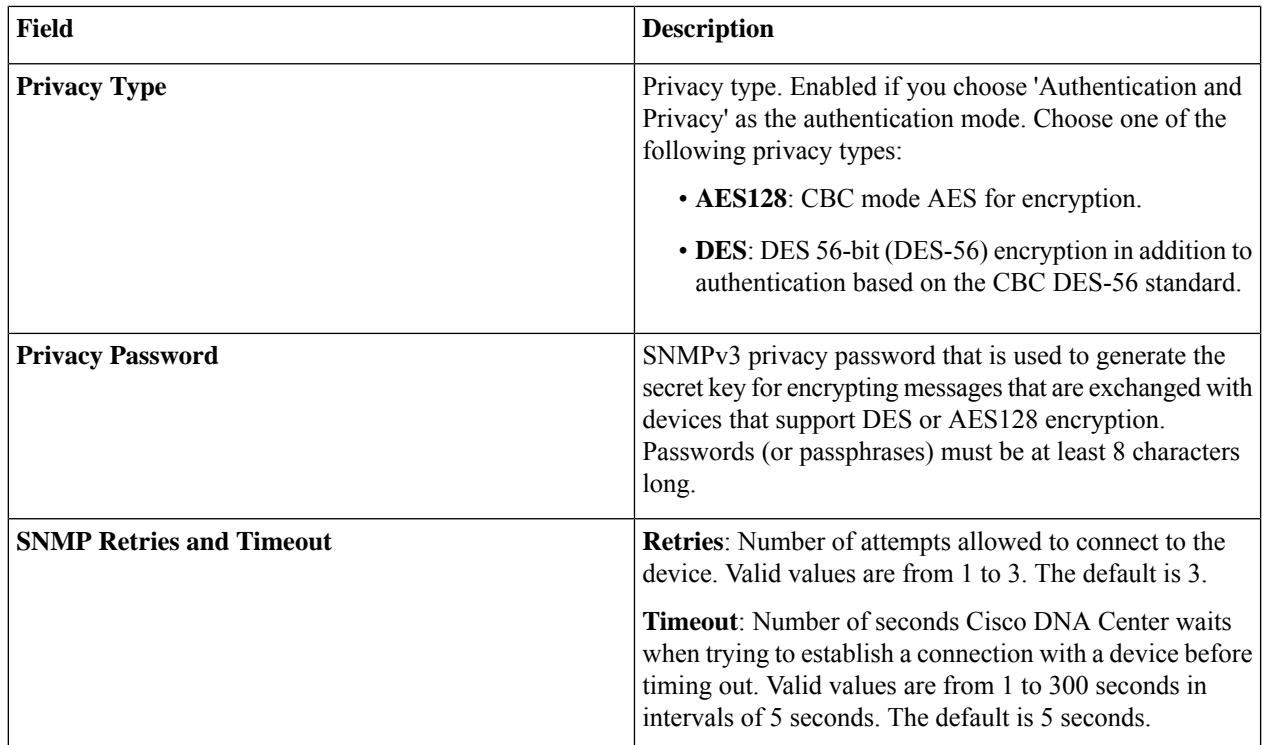

### **Step 11** Click **Next**.

**Step 12** Enter the HTTPS Configuration details. This section is optional.

- **Username**: Name used to authenticate the HTTPS connection.
- **Password**: Password used to authenticate the HTTPS connection.
- **Port**: Number of the TCP/UDP port used for HTTPS traffic.

### **Step 13** Click **Next**.

**Step 14** Enter the CLI configuration details:

**Table 3: CLI Credentials**

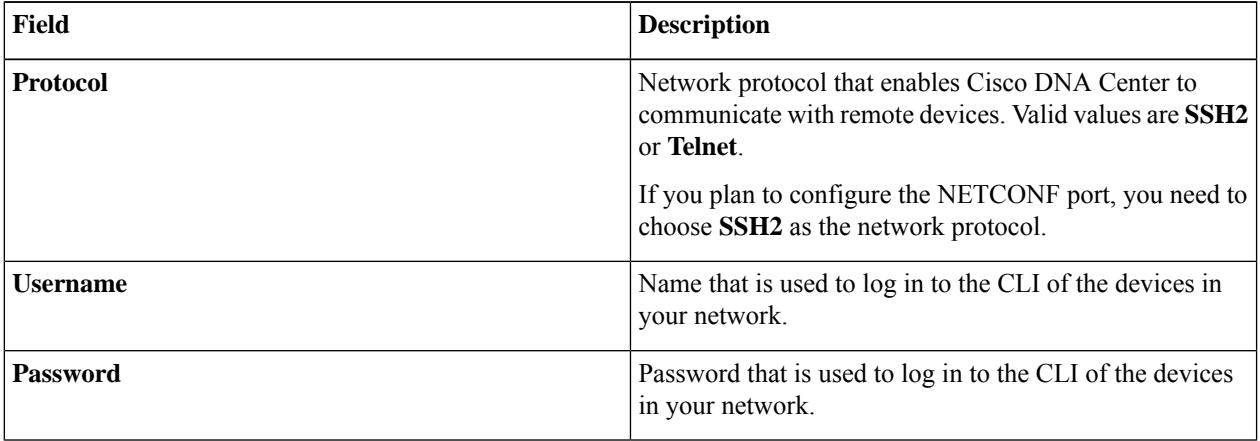

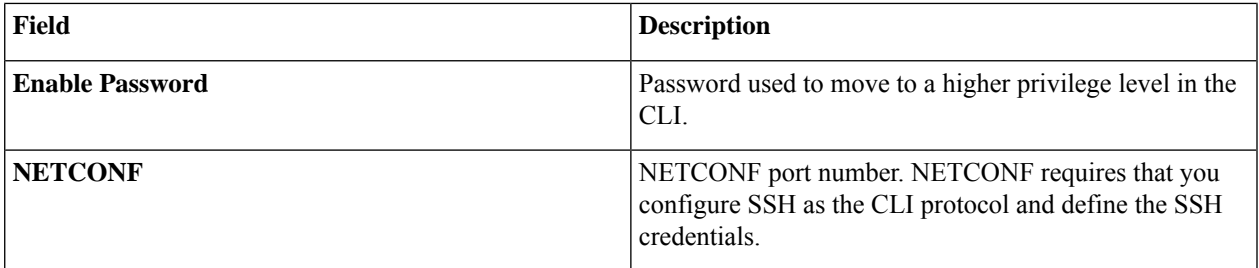

**Step 15** Click **Next**.

A Network Device is added to the Enterprise Inventory.

### <span id="page-4-0"></span>**Adding a Compute Device**

Before you add a device, you should have created an Enterprise Access subscription and added a Cisco DNA Center to Cisco MSX. For more information, see [Subscribing](https://www.cisco.com/c/en/us/td/docs/net_mgmt/msx/4_2_0/enterprise-access/articles/msx_sda_setup_tasks.html#subscribing_ea) to Enterprise Access Service and Attaching Cisco DNAC [Controllers.](https://www.cisco.com/c/en/us/td/docs/net_mgmt/msx/4_2_0/enterprise-access/articles/msx_sda_setup_tasks.html#attaching_controllers)

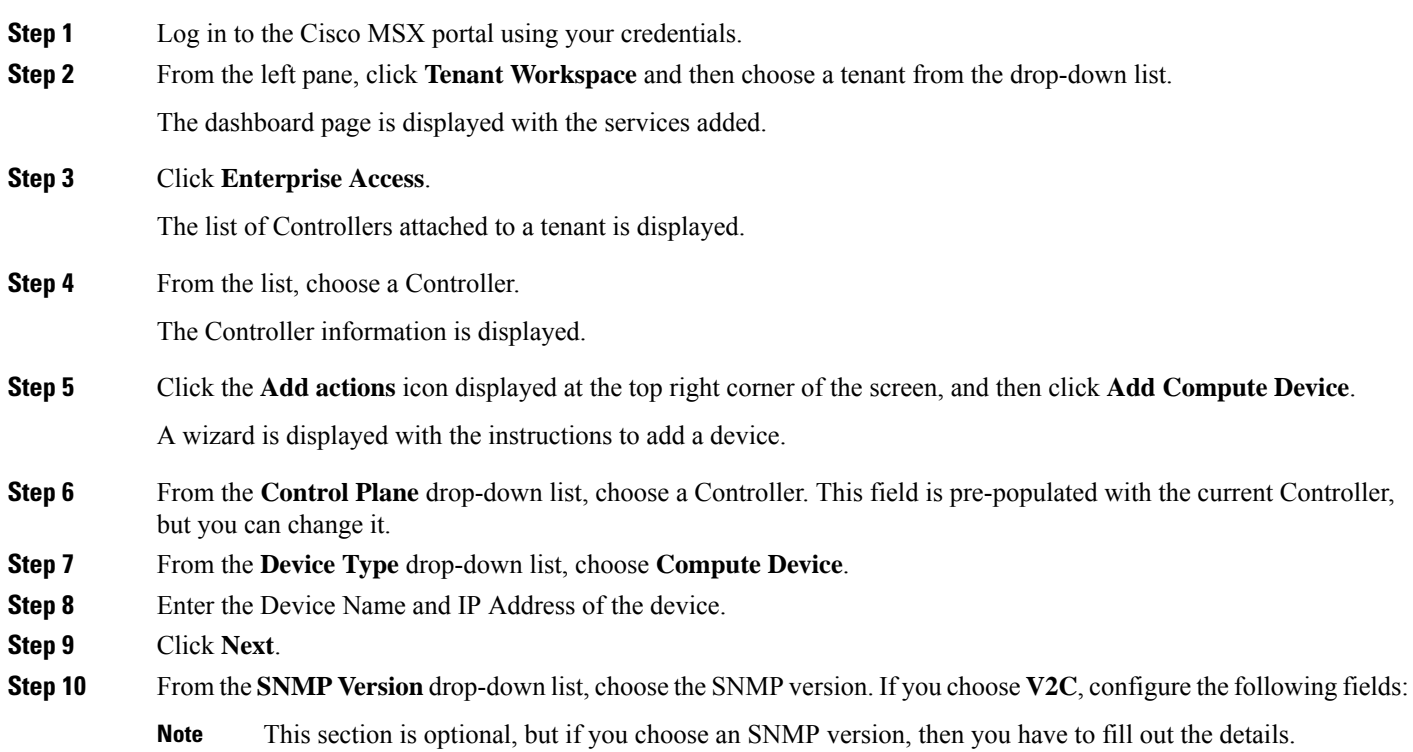

### **Table 4: SNMPv2c Credentials**

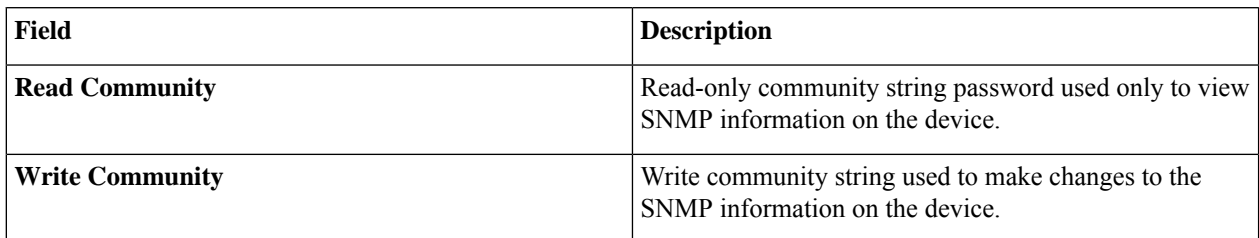

If you choose **V3**, configure the following fields:

### **Table 5: SNMPv3 Credentials**

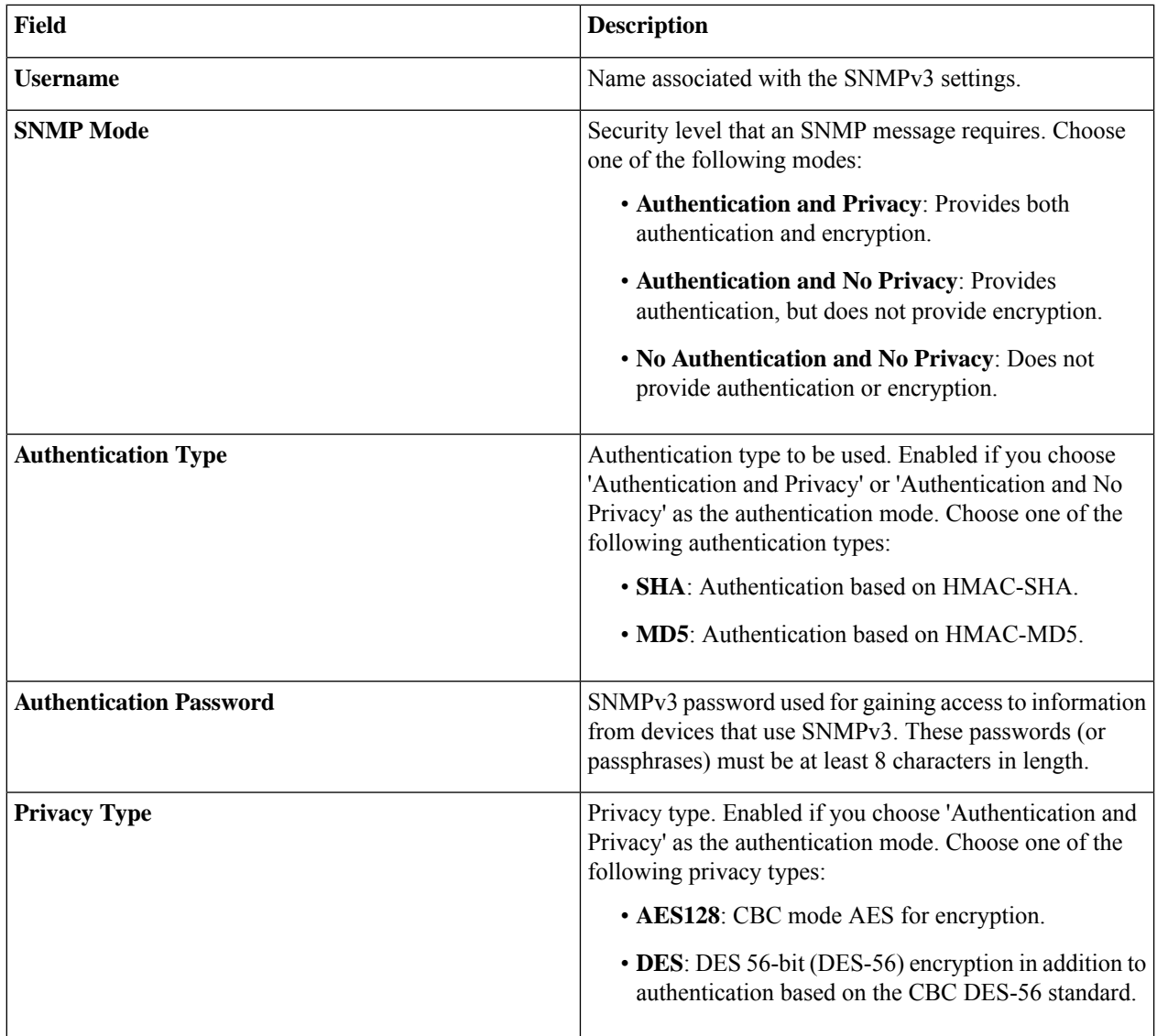

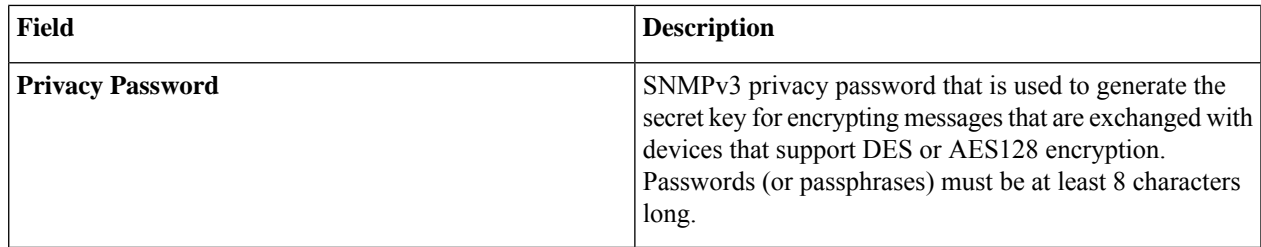

#### **Step 11** Click **Next**.

**Step 12** Enter the HTTPS Configuration details.

- **Username**: Name used to authenticate the HTTPS connection.
- **Password**: Password used to authenticate the HTTPS connection.
- **Port**: Number of the TCP/UDP port used for HTTPS traffic.

### **Step 13** Click **Next**.

**Step 14** Enter the CLI configuration details. This section is optional for compute devices.

### **Table 6: CLI Credentials**

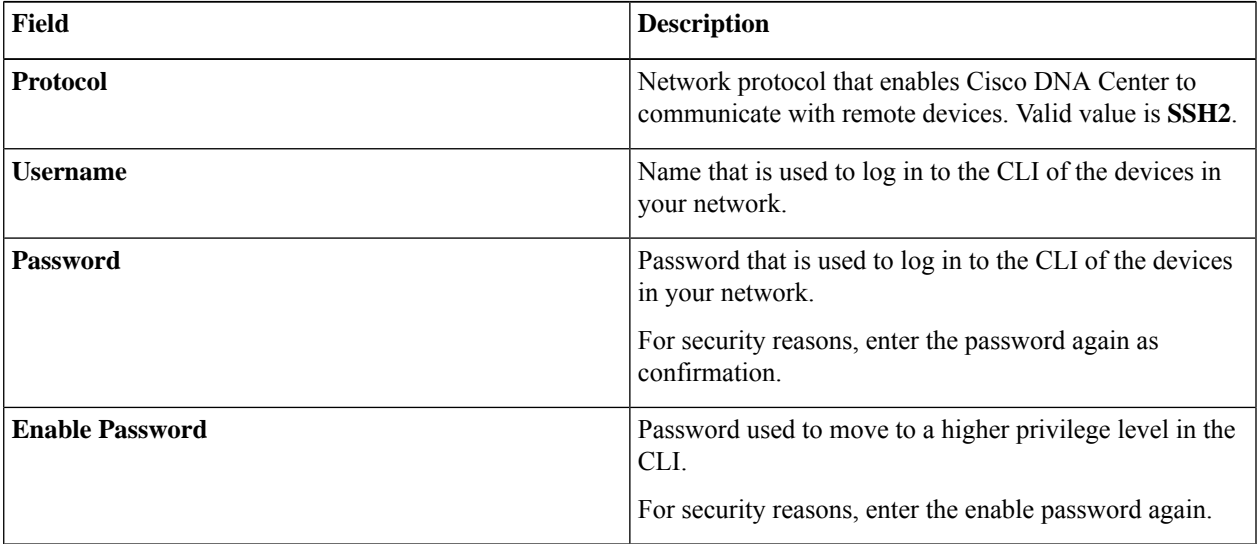

### <span id="page-6-0"></span>**Step 15** Click **Next**.

A Compute Device is added to the Enterprise Inventory.

### **Adding a Meraki Dashboard**

Before you add a device, you should have created an Enterprise Access subscription and added a Cisco DNA Center to Cisco MSX. For more information, see [Subscribing](https://www.cisco.com/c/en/us/td/docs/net_mgmt/msx/4_2_0/enterprise-access/articles/msx_sda_setup_tasks.html#subscribing_ea) to Enterprise Access Service and Attaching Cisco DNAC [Controllers.](https://www.cisco.com/c/en/us/td/docs/net_mgmt/msx/4_2_0/enterprise-access/articles/msx_sda_setup_tasks.html#attaching_controllers)

### **Procedure**

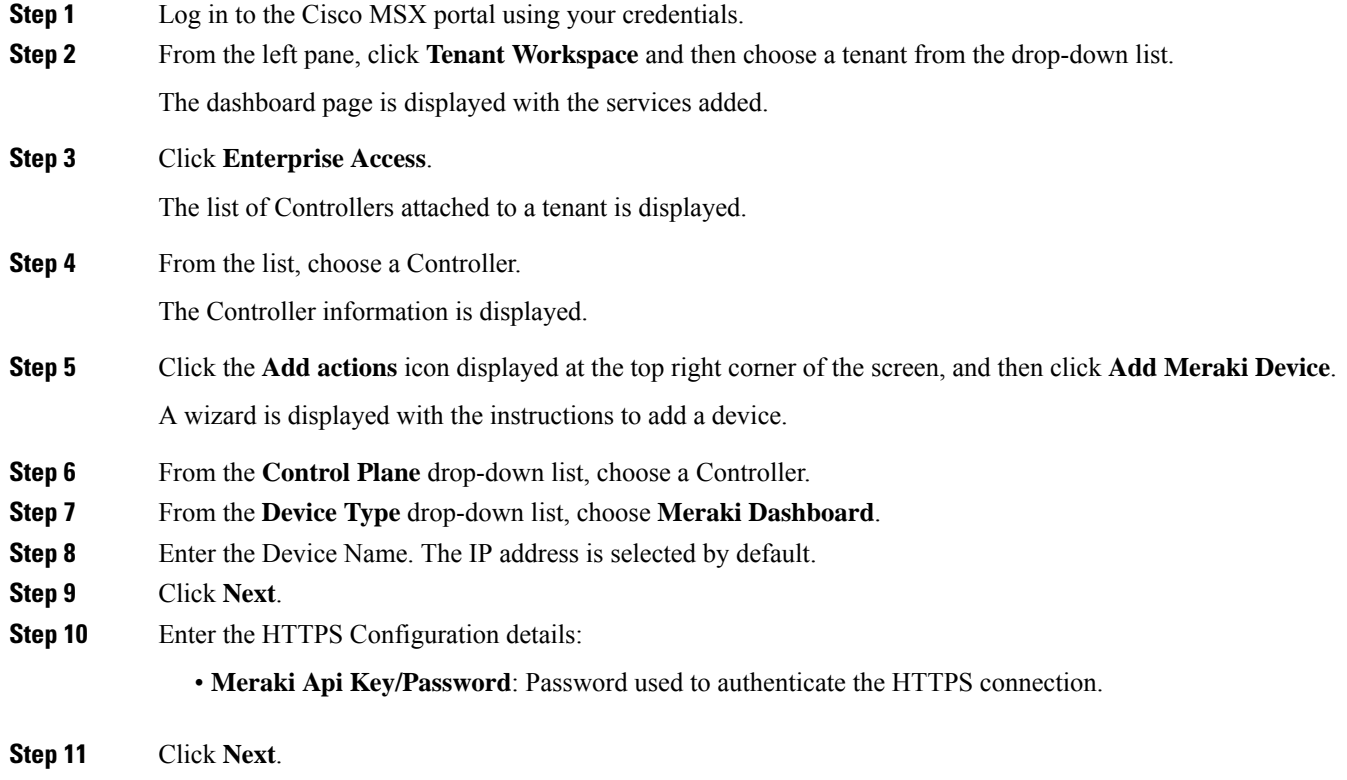

A Meraki Dashboard is added to the Enterprise Inventory.

### <span id="page-7-0"></span>**Deleting a Device**

You can delete devices from the Enterprise Inventory, as long as they have not already been added to a site.

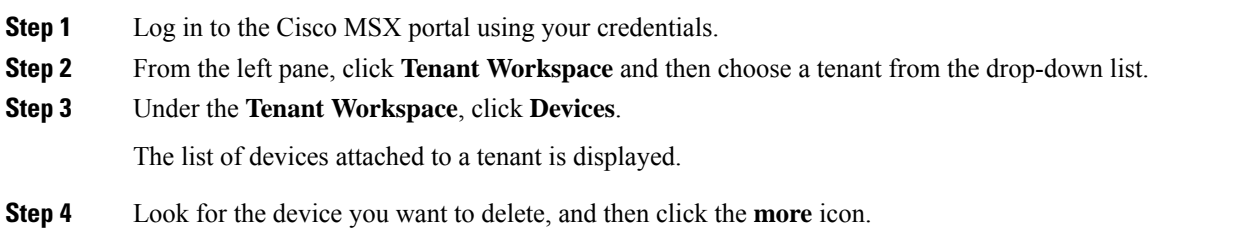

You can filter the devices based on : **Note**

- Tenant Name
- Services
- Device Models

**Step 5** Click **Delete Device**. You are prompted before you delete a device.

<span id="page-8-0"></span>**Step 6** Click **Delete Device**.

### **Associating Templates to Network Profiles**

Before you provision a device, you have to associate a template to a network profile.

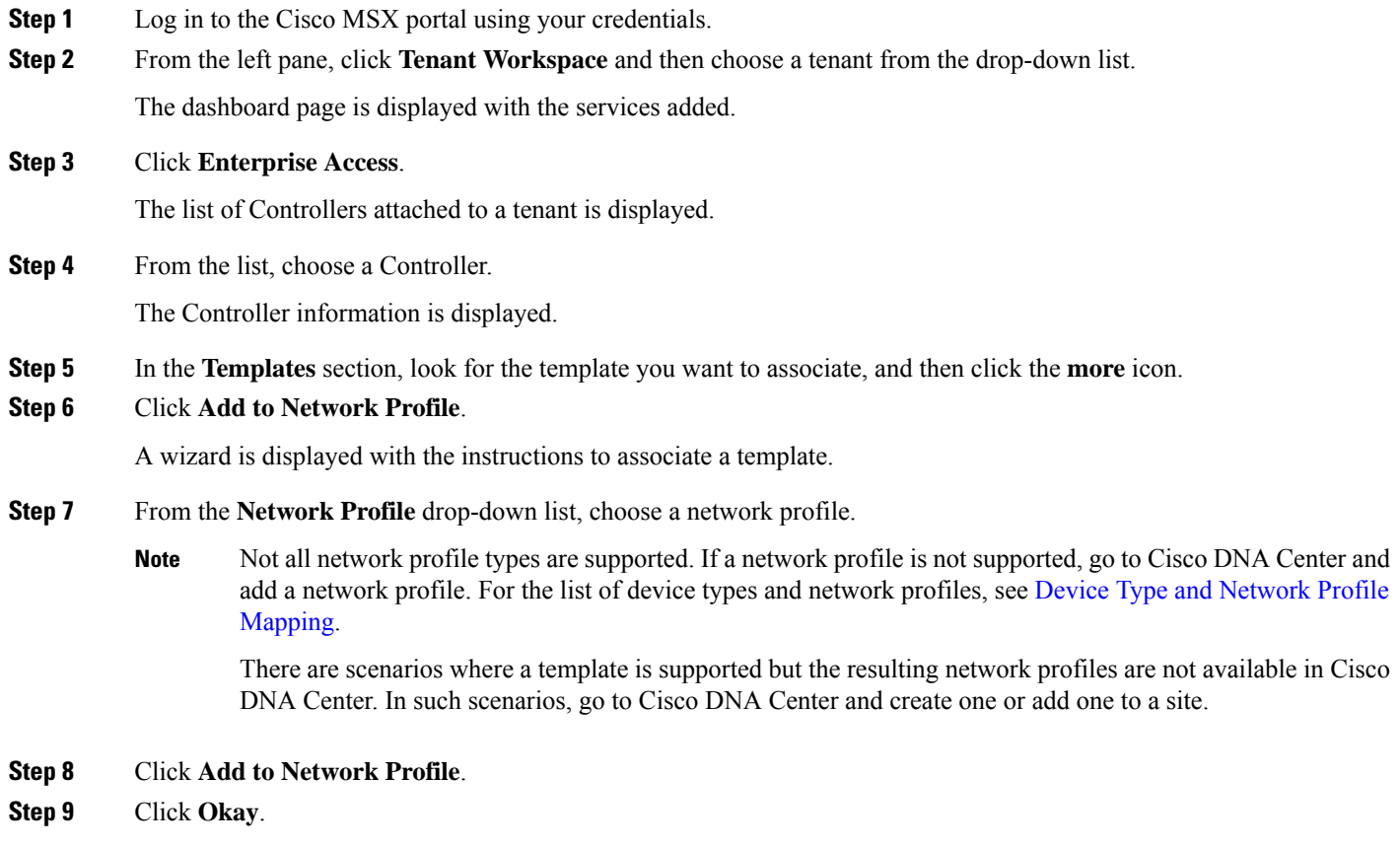

### **Device Type and Network Profile Mapping**

The table below lists the mapping between the device types and network profile types.

#### **Table 7: Mapping between the Device Types and Network Profile Types**

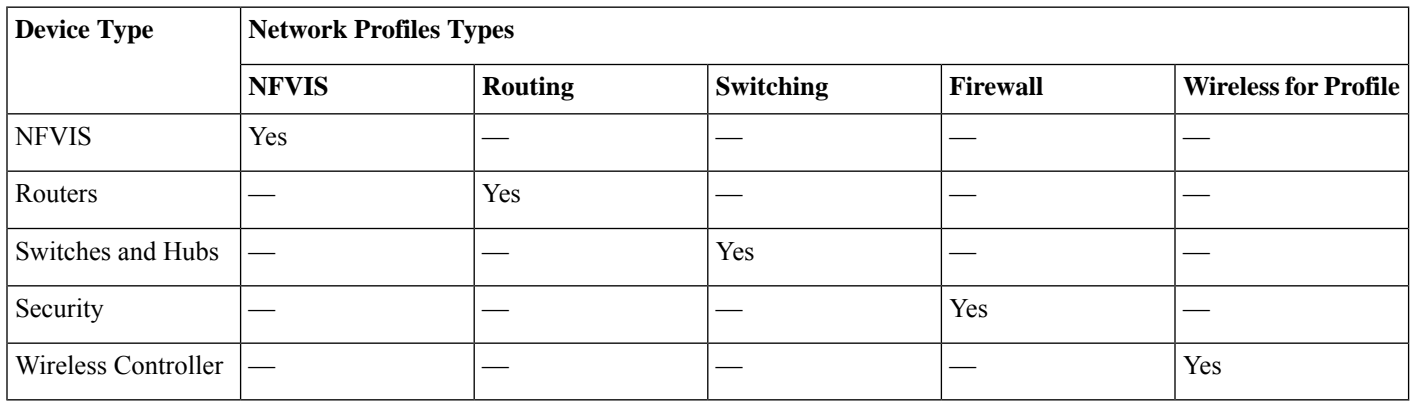

### <span id="page-9-0"></span>**Provisioning a Device**

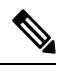

**Note** This section describes provisioning non-wireless devices. For provisioning wireless LAN controllers, see WLAN [Provisioning](https://www.cisco.com/c/en/us/td/docs/net_mgmt/msx/4_2_0/enterprise-access/articles/msx_WLAN_provisioning.html).

By provisioning a device, you can push a configuration template to a device. A template is optional to provision wireless controller or router, but mandatory for other devices. Before you provision a device with template, ensure that you have created a template and attached a network profile to it. For more information on creating templates, see Creating a [Configuration](https://www.cisco.com/c/en/us/td/docs/net_mgmt/msx/4_2_0/enterprise-access/articles/msx_sda_template_management.html) Template.

### **Procedure**

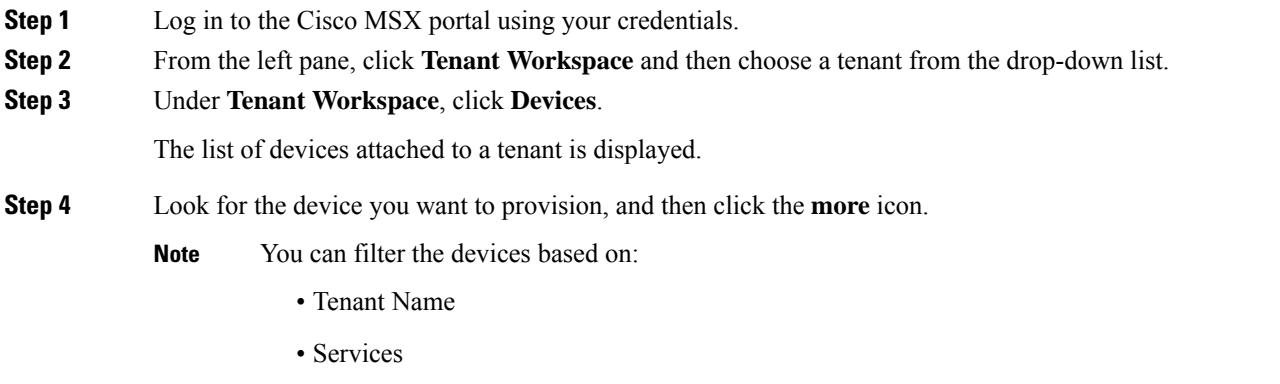

• Device Models

### **Step 5** Click **Push Template**.

A wizard is displayed with the instructions to provision a device.

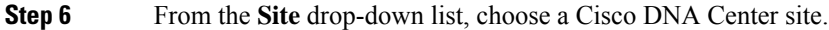

If a device has no site, you can choose the site, and it will assign the device to the site in Cisco DNA Center. If a device has a site that is already assigned, the site will be pre-populated, and the field will be disabled. **Note**

#### **Step 7** From the **Network Profile** drop-down list, choose a network profile.

- MSX shows only network profiles that apply to a device. For example, if site A has two network profiles, one for switches and the other for routers, and if you try to provision a wireless controller on Site A, you will not see any profiles because none of them apply for wireless controllers. **Note**
- **Step 8** Click **Next**.
- **Step 9** (Optional) From the **Template** drop-down list, choose a configuration template to apply to the device.

The variables that you can change are displayed.

- Template variable names are followed by the name of its data type in brackets. Currently, it supports String, Integer, IP address, and MAC address. Along with single text input, template variables also support 'Single Select' and 'Multi Select' where you can select one key (for Single Select) or multiple keys (for Multi Select) from a list of keys in the drop-down list. The keys and their corresponding values are defined in Cisco DNA Center (in template editor). **Note**
- **Step 10** Enter the values in the fields shown.
- **Step 11** Click **Show Template** to see the template.
- **Step 12** Click **Next** to apply the template.

The template application process started successfully.

<span id="page-10-0"></span>**Step 13** Click **Close**.

### **Deleting a Template**

This procedure shows how to delete a template from Cisco DNA Center.

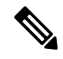

**Note** You can delete the template with any user as long as they have MANAGE\_CONTROL\_PLANE permission.

#### **Procedure**

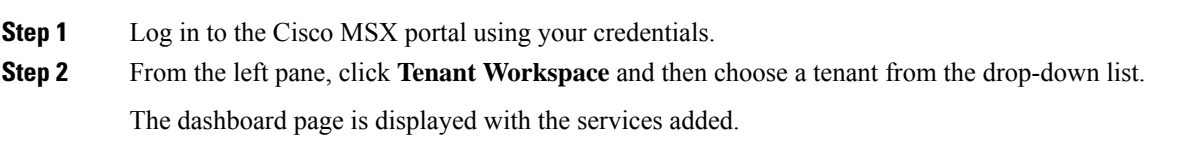

#### **Step 3** Click **Enterprise Access**.

The list of Controllers attached to a tenant is displayed.

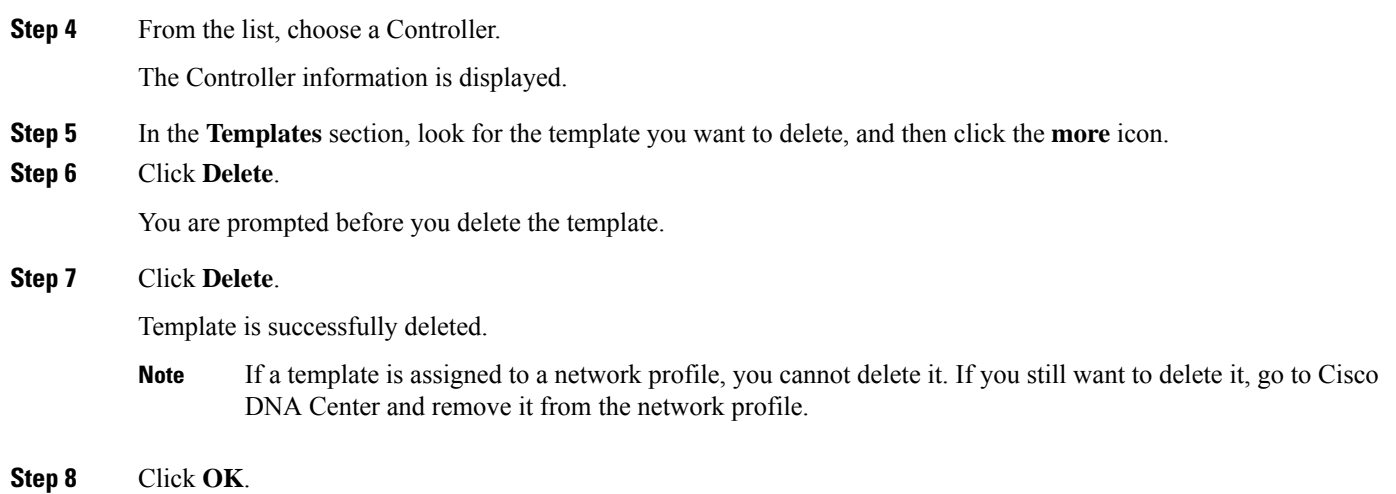

© 2020-2022 Cisco Systems, Inc. All rights reserved.

aludu CISCO.

Cisco Systems, Inc. San Jose, CA 95134-1706 USA

**Americas Headquarters Asia Pacific Headquarters Europe Headquarters** CiscoSystems(USA)Pte.Ltd. Singapore

CiscoSystemsInternationalBV Amsterdam,TheNetherlands

Cisco has more than 200 offices worldwide. Addresses, phone numbers, and fax numbers are listed on the Cisco Website at www.cisco.com/go/offices.